## **LEGAL ONE** EXPEDIENTES

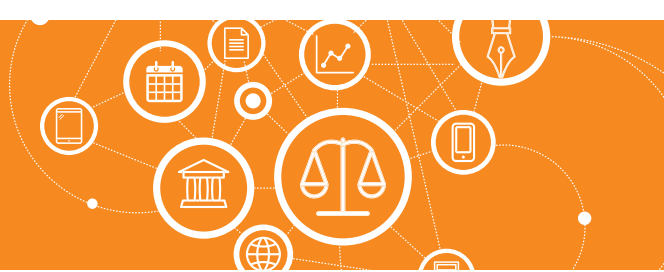

## **¿Cómo cargo una nueva instancia de un expediente?**

### Registro de Instancias

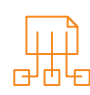

### Acceder dentro de **LEGAL ONE GESTIÓN** a las opciones:

> Expedientes > Carpetas

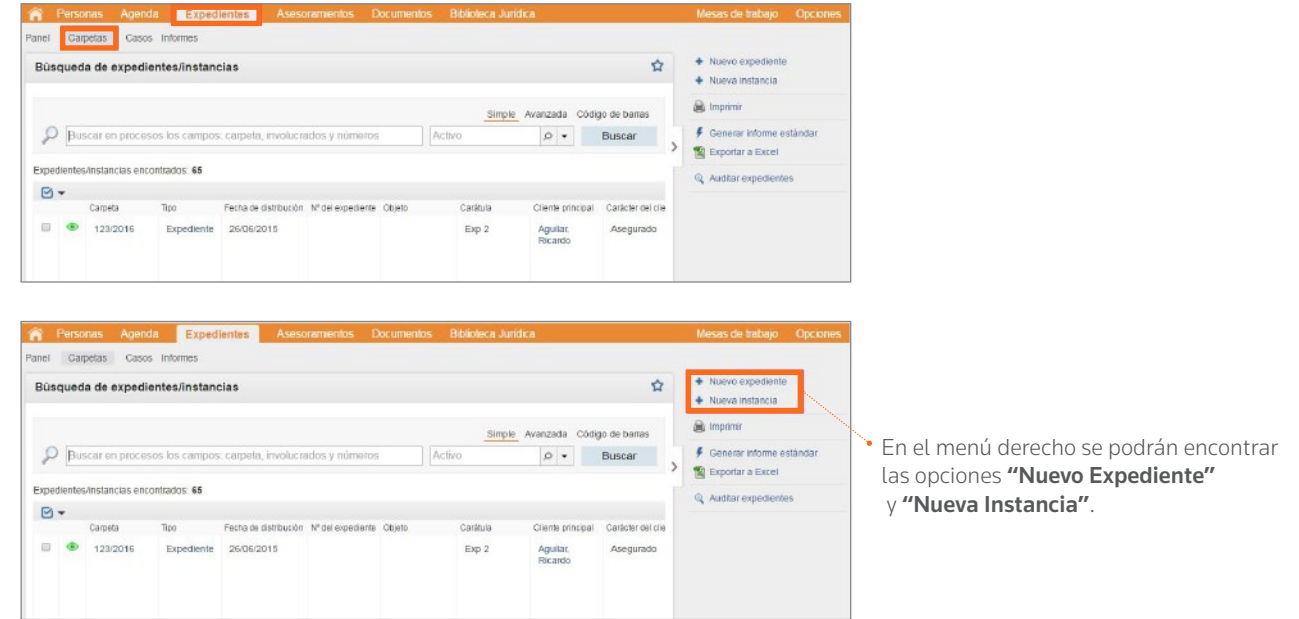

#### Diferencia entre "Expediente" e "Instancia":

La diferencia entre "Expediente" e "Instancia" radica en que la instancia se refiere a un expediente ya existente. **LEGAL ONE GESTIÓN** vincula automáticamente la nueva instancia un expediente ya ingresado, a pesar que, luego, se modifique el número de carpeta de la instancia.

Al hacer *click* en el ítem "Nueva instancia", se presenta la siguiente pantalla, de la cual se resaltan los campos que resultan de interés destacar su funcionamiento.

*Continua en la página siguiente >*

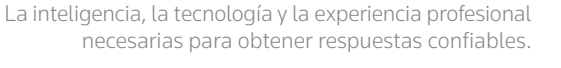

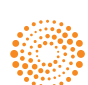

**AIFY** 

# **LEGAL ONE** EXPEDIENTES

### **¿Cómo cargo una nueva instancia de un expediente?** *(Continuación)*

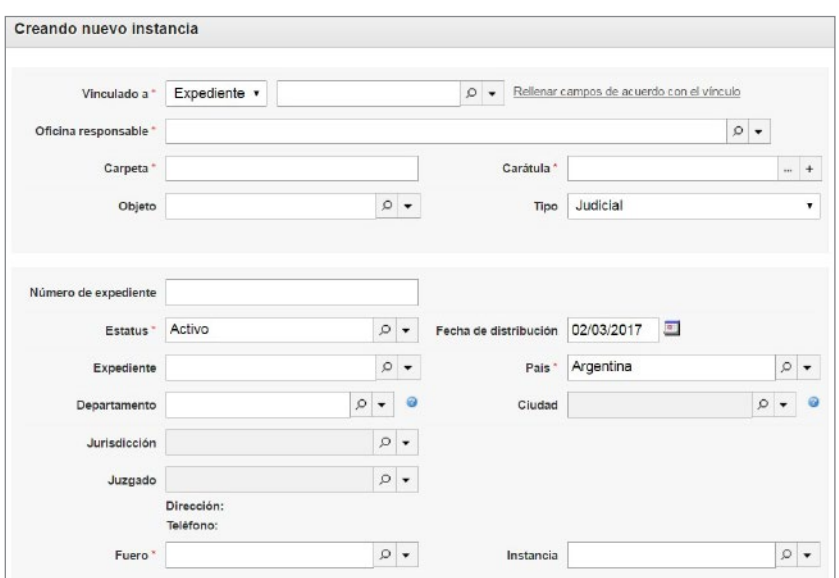

#### Creando nueva instancia:

#### • Vinculado a

Permite relacionar esta nueva instancia a registrar con un expediente o instancia ya existente. Se permite buscar por número de carpeta. Localizado el expediente o instancia previa, se puede utilizar la acción "Rellenar campos de acuerdo con el vínculo", lo cual permite asumir datos del expediente o instancia previa.

#### • Oficina responsable

Corresponde a la tabla de la aplicación "Estudios asociados", donde se indica qué estudio jurídico lleva adelante el caso.

#### • Carpeta

Es el identificador interno que utiliza **LEGAL ONE GESTIÓN** para identificar la carpeta. Se compone de un prefijo configurable, y el número que se propone es el siguiente al último número de carpeta utilizado. El número propuesto es modificable. Este campo es de uso interno de **LEGAL ONE**, y no debe confundirse su uso con el campo "Expediente" el cual es el número informado por el juzgado. En el caso de instancia, se propone el número de carpeta con el sub índice "/001", "/002" según corresponda.

#### **Carátula**

Permite identificar al actor y al demandado, como así también el objeto.

#### • Objeto

Corresponde a la voz principal del tesauro de **LEGAL ONE** Información con la que se va a relacionar el expediente

#### • DataCloud Actuaciones

*(disponible en Legal One Diamond)*

Permite relacionar al expediente con el monitoreo Datacloud. Para ello es necesario completar los datos "Número de expediente" y "País". Luego se debe tildar la opción "Monitorear a través del Datacloud de actuaciones" y luego hacer *click* en "Configurar monitorización". A continuación indicar el portal del Poder Judicial donde se radica el expediente e ingresar las credenciales de identificación.

#### • Contenido Jurídico

Permite buscar en LEGAL ONE INFORMACIÓN mediante la búsqueda de términos escritos mediante la opción "Búsqueda libre". Si se desea buscar mediante voces del tesauro se debe habilitar la opción "Búsqueda en el índice".

• Cliente principal / Responsable principal / Contraparte principal / Otros involucrados

Permite indicar las personas relacionadas con el expediente. Es obligatorio registrar "Responsable principal", y la aplicación propone el usuario actual en ese campo.

• Imprimir etiqueta al salvar esta carpeta

Permite generar una etiqueta imprimible con los datos básicos de la carátula y un código de barras con un número adicional.

#### • Mantener informaciones

Permite al utilizar el botón "Guardar y nuevo" proponer un nuevo expediente con los datos del expediente recién ingresado.

#### Guardar y nuevo

Graba los datos y mantiene información de la carpeta recién ingresada.

#### Guardar y Cerrar

Graba los datos y regresa a la pantalla anterior.

#### **Cancelar**

Regresa a la pantalla anterior.

La inteligencia, la tecnología y la experiencia profesional necesarias para obtener respuestas confiables.

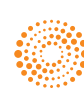

#### the answer company™ **THOMSON REUTERS®**